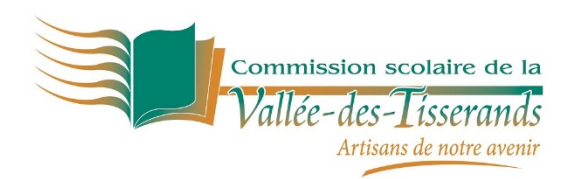

# **Procédure d'inscription<br>
DESPITEENTE**

Bonjour,

Vous trouverez ci-après la procédure à suivre pour créer votre compte et aussi pour compléter les informations de sécurité sur Mozaïk-Portail. Vous trouverez également un tutoriel sous forme de vidéo sur le site [Portail Parents.](http://portailparent.ca/) Si vous éprouvez des problèmes en créant votre compte, vous pouvez communiquer avec un technicien, à l'adresse courriel suivante :

## **Assistance technique Lundi au vendredi, 9 h à 15 h [portail@csvt.qc.ca](mailto:portail@csvt.qc.ca)**

## **Création d'un compte**

Si c'est votre première visite, vous devez d'abord **créer votre compte**.

Nous privilégions la création du compte à partir de votre adresse courriel. Celle-ci doit d'abord être fournie à l'école de votre enfant.

Si vous n'avez pas fourni d'adresse courriel, ou que vous l'avez oublié, communiquez avec le secrétariat de votre école.

## **ATTENTION!**

Toutes les applications Mozaïk nécessitent le même code d'accès et le même mot de passe. Le code correspond à l'adresse courriel que vous avez fournie à l'école.

## *Si vous vous êtes déjà authentifié dans Mozaïk-Portail ou dans Mozaïk-Inscription vous devez reprendre la même authentification.*

Avant d'accéder à Mozaïk-Portail, assurez-vous d'avoir accès à votre courriel et d'avoir en main toutes les informations nécessaires :

- **Nom de la commission scolaire** : Commission scolaire de la Vallée-des-Tisserands
- **Nom et prénom de votre enfant** : Assurez-vous d'inscrire le nom et le prénom complet de votre enfant, tel qu'il apparait sur les documents officiels transmis par l'école ou la commission scolaire (bulletin, état de compte, horaire, carte étudiante, etc.). N'utilisez pas dediminutif.
- **Numéro de fiche ou code permanent de l'enfant** : Cette information se trouve sur les documents officiels transmis par l'école ou la commission scolaire (bulletin, état de compte, horaire, carte étudiante, etc.).
	- Le **numéro de fiche** est composé de 7 chiffres et le **code permanent** de 12 caractères (les 3 premières lettres du nom et la première lettre du prénom suivies de 8 chiffres). Vous pouvez inscrire l'une ou l'autre de ces informations.

### **Procédure**

- 1. Rendez-vous sur la page d'accueil du site : http://portailparent.ca
- 2. Cliquez sur « Se connecter »
- 3. Cliquez sur « Créez votre compte »

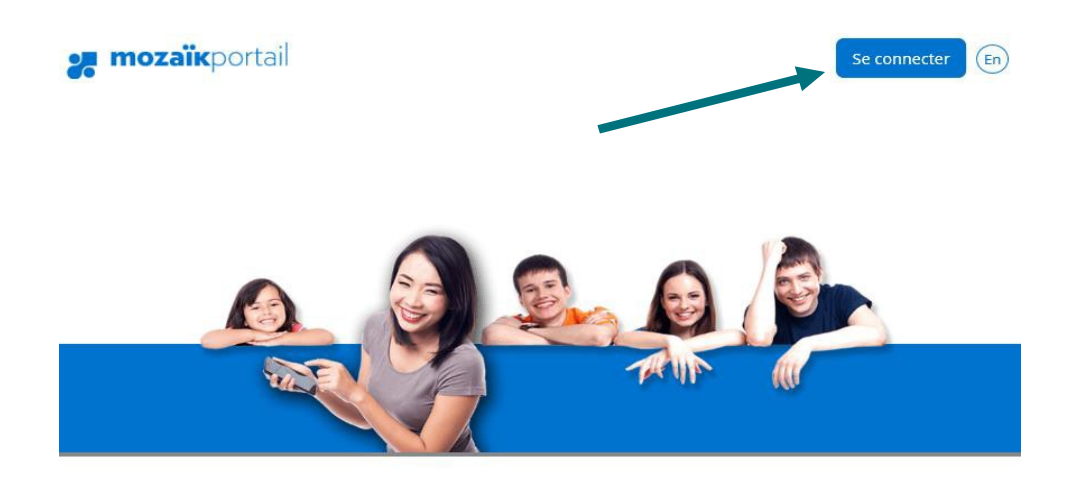

# Mozaïk-Inscription

La façon simple et efficace de réinscrire son enfant à l'école!

Complétez la réinscription de tous vos enfants, qu'ils soient au primaire ou au secondaire. Le tout regroupé à un seul endroit.

Notez que l'inscription sera toujours affichée selon la langue de la commission scolaire.

## **Accès aux parents**

Avant de vous connecter, assurez-vous que votre établissement scolaire est abonné au service.

#### Aide à la connexion

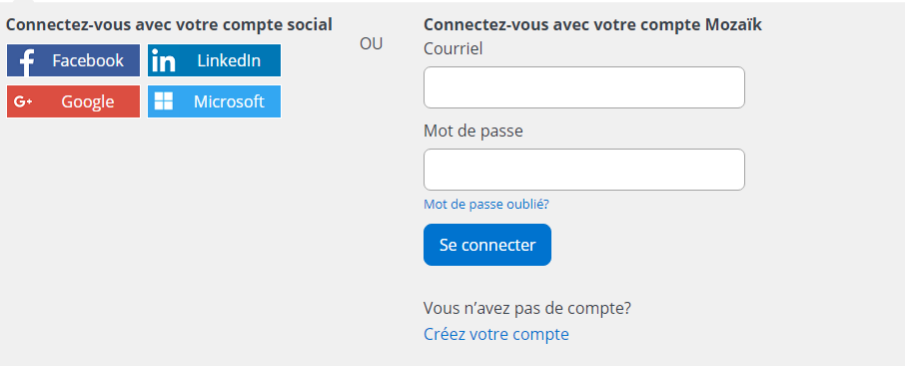

4. Inscrivez l'adresse courriel fournie à l'école de l'enfant.

## Accès aux parents

#### **Besoin d'aide?**

Avant de vous connecter, assurez-vous que votre établissement scolaire est abonné au service.

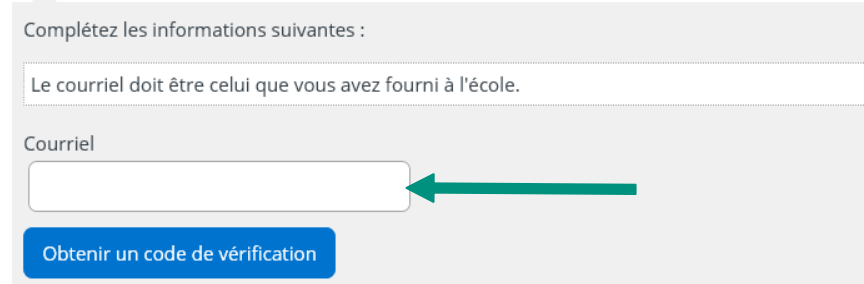

*5.* Cliquez sur « Obtenir un code de vérification »

 $\sim$ 

Un code de vérification sera envoyé à cette adresse. Vous devez donc accéder à cette boîte courriel pour obtenir le code de vérification tout en prenant soin de laisser la page Mozaïk-Parents ouverte.

6. Inscrivez le code reçu par courriel dans la zone « Code de vérification » et cliquez sur le bouton « Vérifier le code »

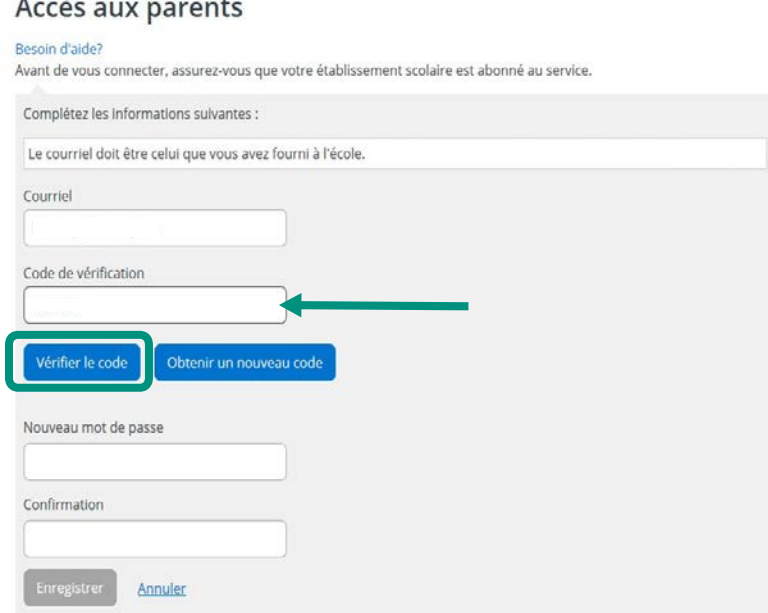

Si le code est refusé, demandez un nouveau code en cliquant sur le bouton « Obtenir un nouveau code ».

Si le code est accepté, vous devez maintenant inscrire le mot de passe.

Celui-ci doit être composé de 8 à 16 caractères et doit contenir 3 des 4 éléments suivants :

- Caractères minuscules
- Caractères majuscules
- Chiffres (0-9)
- Symboles (@ #  $\frac{6}{5}$  % ^ & \* \_ = } | ? / ~ ())
- 7. Inscrivez le mot de passe dans le champ « Nouveau mot de passe » et confirmez-le dans le champ « Confirmation »

Cliquez sur le bouton « Enregistrer »

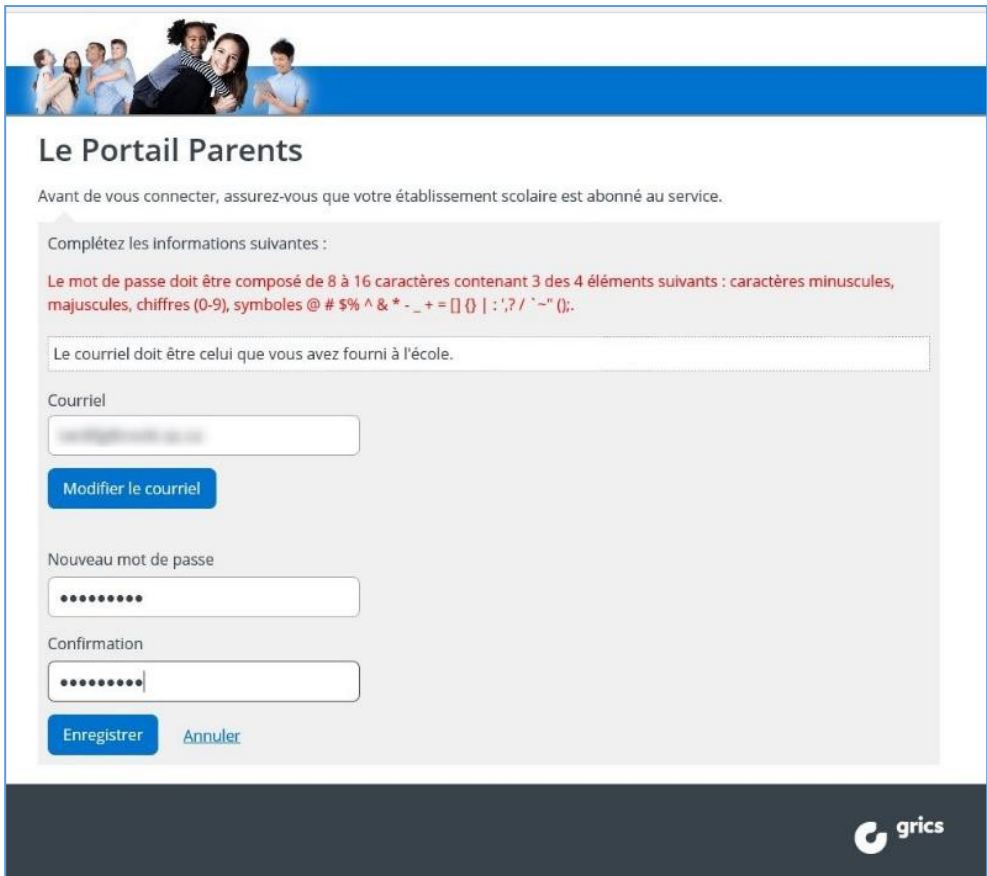

## **Associer un enfant à mon compte**

Vous devez maintenant confirmer l'identité des enfants associés à votre compte afin d'autoriser votre accès. Pour ce faire, vous devez répondre à quelques questions :

**Nom de la commission scolaire fréquentée :** CS de la Vallée-des-Tisserands

Utilisez le bouton : **Suivant**

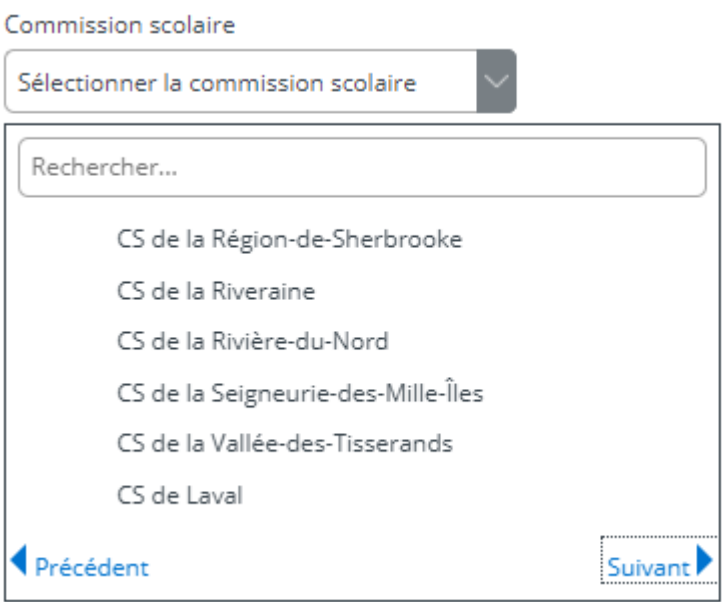

**Nom, prénom et date de naissance de votre enfant :** Assurez-vous d'inscrire le nom et le prénom complet de votre enfant, tel qu'il apparait sur les documents officiels transmis par l'école ou la commission scolaire (bulletin, état de compte, horaire, carte étudiante, etc.). N'utilisez pas de diminutif.

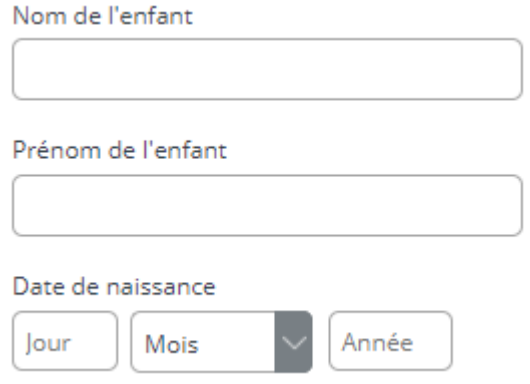

**Numéro de fiche ou code permanent de votre enfant :** Cette information se trouve sur les documents officiels transmis par l'école ou la commission scolaire (bulletin, état de compte, horaire, carte étudiante, etc.).

Le **numéro de fiche** est composé de 7 chiffres et le **code permanent** de 12 caractères (les 3 premières lettres du nom et la première lettre du prénom suivies de 8 chiffres). Vous pouvez inscrire l'une ou l'autre de ces informations.

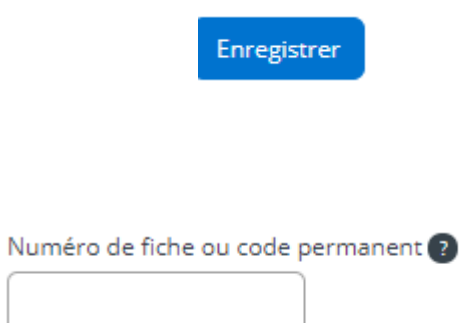

Vous devez répondre à ces questions une seule fois pour chacun des enfants associés à votre compte.

Si d'autres personnes ont accès au dossier de votre enfant par le biais d'une adresse courriel différente de la vôtre, elles devront, elles aussi, confirmer l'identité de chacun des enfants associés à leur compte.

Bonne exploration!

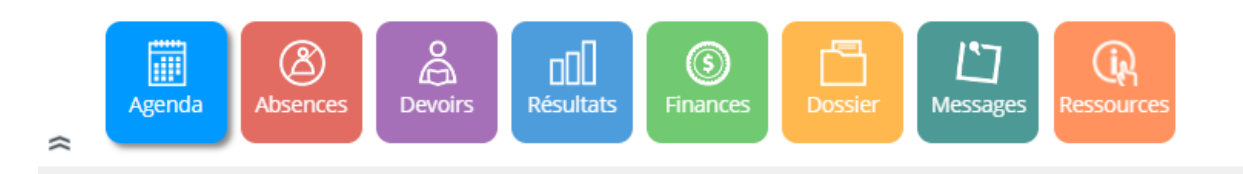